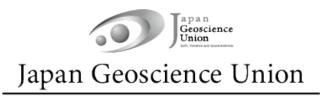

# JpGU Meeting 2024 (26 – 31 May)

# **Uploading presentation materials:** Manual

apan Geoscience Ver.1 8 April 2024 Union Earth, Flanckary, and Space: Selarcest

**Created by Meeting Organizing Committee** 

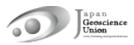

# **Table of Contents**

| For Presenters                                            |
|-----------------------------------------------------------|
| e-poster                                                  |
| How to upload e-posters 4                                 |
| On-demand video                                           |
| How to upload On-demand videos                            |
| Additional materials                                      |
| How to upload/publish "Additional materials" 11           |
| A. Log in to the Meeting Portal site "Confit" 11          |
| B. Uploading/Publishing procedure of additional materials |
| B-1. Uploading/ Publishing procedure of pdf • image files |
| B-2. Publishing procedure of movies15                     |
|                                                           |

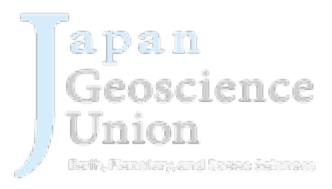

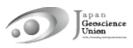

#### 1. For Presenters

Thank you for registering to participate in JpGU 2024. This manual is a guide for uploading e-posters, on-demand videos, and additional materials.

- **[Optional]** On-demand videos and additional materials can be uploaded separately from your oral presentation on-site or online.
- [Required] All poster presenters must upload their poster presentation materials in advance. One or more of these will be combined to form the poster presentation material.
   However, please note that if you upload only additional materials, we may not be able to issue a certificate of presentation. Please upload e-posters or on-demand videos whenever possible. In principle, e-posters will be used for the poster flash talks (projected by the venue staff), so please upload your e-poster as much as possible.

#### 2. e-poster

- You can upload <u>from (Tu) 23 April</u>. Instructions and link for uploading will be sent (from noreply.confit@atlas.jp) to e-poster presenters who have already registered by 18 April.
   Subject : [Japan Geoscience Union Meeting 2024] e-poster uploading information
- Uploaded materials will be posted on Confit (Meeting Portal Site) from 17 May (from this date, log in authentication is required to view Confit, so the materials will be available only to registered attendees). Display period will be from 17 May to one year after the meeting end.
- There is no deadline for uploading and replacing presentation materials, but we recommend that you upload your presentation materials no later than three days before the start of the meeting (23 May) so that participants can view them before the meeting.
- The content can be the same as the on-site poster. Upload each of your slides as a single file. Up to 100 slides (10 MB or less/ file, JPEG, JPG, PNG format) can be uploaded. The first page of slides will be displayed in the presentation space in Confit, and subsequent slides can be viewed in order.
- Until the upload is complete, a temporary file titled "No Files have been uploaded" will be posted in the presentation space in Confit.
- Downloading, copying, and printing are prohibited by the system.

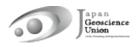

# 3. How to upload e-posters

① Please access the URL of the e-poster upload system we sent you and **log in with the presentation no. and e-mail address**.

| Uploading Presentation Files<br>(Image)<br>This is a site for uploading the presentation files<br>(image) of Japan Geoscience Union Meeting 2024<br>Please enter the presentation number, your mail<br>address and click "Login". | Log in<br>Presentation No.<br>Presentation No.<br>Email Address<br>Email Address |
|----------------------------------------------------------------------------------------------------|----------------------------------------------------------------------------------|
| System Requirements<br>We have confirmed that the following browsers work p                                                                                                    | roperty                                                                          |
| Google Chrome that the following browsers work p     Google Chrome latest version     Mozilla Firefox latest version     Microsoft Edge latest version     Safari latest version                                                  | ropery.                                                                          |

② Drop your files in the **"Drop files to upload**" area or click **"Select Files**" button and select files from your PC.

| Jploading                                                                | Presentation Files (Image)                                                                                                    |
|--------------------------------------------------------------------------|----------------------------------------------------------------------------------------------------|
| rom the program in                                                       | esentation title and upload the files. The presentation title may differ<br>nformation.                                                                                                    |
| _                                                                        | entation No, Name, Affiliation, Title                                                                                                    |
| Presentation No.                                                         |                                                                                                    |
| Name                                                                     | Taro Rengo                                                                                                    |
| Affiliation                                                              | JpGU University                                                                                                    |
| Title                                                                    | Title                                                                                                    |
| uploaded images                                                          | please be sure to play the images yourself to make sure that the<br>are correct. The images can not be deleted. Once uploaded, it cannot<br>e unregistered state. To replace the file, re-upload a revised version of                                                                                                    |
| After uploading, p<br>uploaded images<br>be returned to the              | are correct. The images can not be deleted. Once uploaded, it cannot<br>e unregistered state. To replace the file, re-upload a revised version of<br>Please upload the image files. You may upload more than one                                                                                                    |
| After uploading, p<br>uploaded images<br>be returned to the<br>the file. | are correct. The images can not be deleted. Once uploaded, it cannot<br>e unregistered state. To replace the file, re-upload a revised version of<br>Please upload the image files. You may upload more than one<br>image file at a time.                                                                                                    |
| After uploading, p<br>uploaded images<br>be returned to the<br>the file. | are correct. The images can not be deleted. Once uploaded, it cannot<br>e unregistered state. To replace the file, re-upload a revised version of<br>Please upload the image files. You may upload more than one                                                                                                    |
| After uploading, p<br>uploaded images<br>be returned to the<br>the file. | are correct. The images can not be deleted. Once uploaded, it cannot<br>e unregistered state. To replace the file, re-upload a revised version of<br>Please upload the image files. You may upload more than one<br>image file at a time.                                                                                                    |
| After uploading, p<br>uploaded images<br>be returned to the<br>the file. | are correct. The images can not be deleted. Once uploaded, it cannot<br>e unregistered state. To replace the file, re-upload a revised version of<br>Please upload the image files. You may upload more than one<br>image file at a time.                                                                                                    |
| After uploading, p<br>uploaded images<br>be returned to the<br>the file. | are correct. The images can not be deleted. Once uploaded, it cannot<br>e unregistered state. To replace the file, re-upload a revised version of<br>Please upload the image files. You may upload more than one<br>image file at a time.<br>Drop files to upload<br>or<br>Select Files                                                               |
| After uploading, p<br>uploaded images<br>be returned to the<br>the file. | are correct. The images can not be deleted. Once uploaded, it cannot<br>e unregistered state. To replace the file, re-upload a revised version of<br>Please upload the image files. You may upload more than one<br>image file at a time.                                                                                                    |
| After uploading, p<br>uploaded images<br>be returned to the<br>the file. | are correct. The images can not be deleted. Once uploaded, it cannot<br>e unregistered state. To replace the file, re-upload a revised version of<br>Please upload the image files. You may upload more than one<br>image file at a time.                                                                                                    |
| After uploading, p<br>uploaded images<br>be returned to the<br>the file. | are correct. The images can not be deleted. Once uploaded, it cannot<br>e unregistered state. To replace the file, re-upload a revised version of<br>Please upload the image files. You may upload more than one<br>image file at a time.<br>Uploadable file type : jpeg, jpg, png<br>File size limit : 10 MB / 1 file<br>Limit tumber of files : 100 |

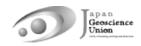

③ The selected image file is displayed as a thumbnail. If there are more files to be uploaded, click ④ "Add Files" to add them. After confirmation, click ⑤ "Upload" button.

| After upload, im<br>security reasons | age files will be protected from being printed, downloaded, and cop                                                                                                    | ied for |
|--------------------------------------|----------------------------------------------------------------------------------------------------|---------|
| uploaded imag                        | g, please be sure to play the images yourself to make sure that the<br>ges are correct. The images can not be deleted. Once uploaded, it ca<br>the unregistered state. To replace the file, re-upload a revised versi |         |
| Files                                | Please upload the image files. You may upload more than or<br>image file at a time.<br>Selected image fi<br>1 Ipg                                                                                                    | ,       |
|                                      | Add Files Add files                                                                                                    |         |
|                                      | Limit number of files : 100<br><b>≓ Replace all imag</b>                                                                                                    | e files |
|                                      | (5) Upload                                                                                                    |         |

6 Check the uploaded file, 7 check the box, and 8 "Register".

| File upload<br>After upload, image files will be protected from being printed, downloaded, and copied for<br>security reasons. |                                                                                                    |                                                          |  |  |  |
|----------------------------------------------------------------------------------------------------|----------------------------------------------------------------------------------------------------|----------------------------------------------------------|--|--|--|
| uploaded images a                                                                                                    | After uploading, please be sure to play the images yourself to make sure that the<br>uploaded images are correct. The images can not be deleted. Once uploaded, it cannot<br>be returned to the unregistered state. To replace the file, re-upload a revised version of |                                                          |  |  |  |
| Files                                                                                                    | Files                                                                                                    |                                                          |  |  |  |
|                                                                                                    | 1<br>Welceme to Judd 7923 N                                                                                                    | 1.jpg 💼                                                  |  |  |  |
| (7                                                                                                    | ) Check                                                                                                    |                                                          |  |  |  |
|                                                                                                    |                                                                                                    | nfringe the copyrights of third parties property rights. |  |  |  |
|                                                                                                    | I have read and unders                                                                                                    | stood the "Notice".                                      |  |  |  |
|                                                                                                    |                                                                                                    | Register                                                 |  |  |  |
|                                                                                                    | ← Cancel                                                                                                    | (8) Register                                             |  |  |  |
| Last Modified                                                                                                    | Invalid Date                                                                                                    |                                                          |  |  |  |
| ← Logout / Registe                                                                                                    | ← Logout / Register other files                                                                                                    |                                                          |  |  |  |

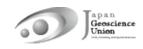

 Registration is complete. You will receive an e-mail "[jpgu2024] The Presentation Data (Image) Uploaded" (from: noreply.confit@atlas.jp). To change the file, click the 
 10 "Edit" button or the "Replace all image files" button.

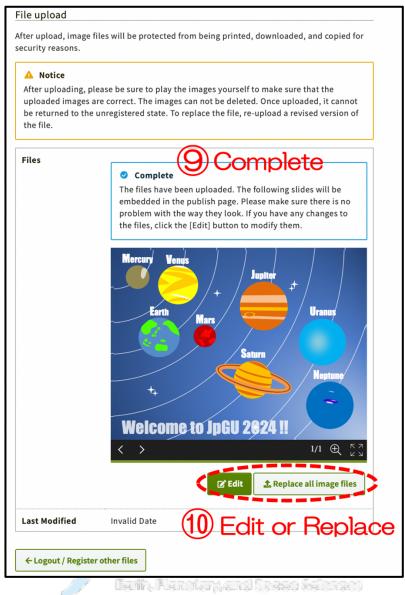

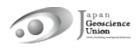

## 4. On-demand video

You can upload <u>from (Tu) 23 April</u>. Instructions and link for uploading will be sent (from noreply.confit@atlas.jp) to on-demand presenters who have already requested by 18 April.

Subject : [Japan Geoscience Union Meeting 2024] On-demand video uploading information

- You can upload one video (250 MB or less, MP4, MOV, WMV, AVI format).
- Uploaded materials will be posted on Confit (Meeting Portal Site) from 17 May (from this date, log in authentication is required to view Confit, so the materials will be available only to registered attendees). Display period will be from 17 May to three months after the meeting end.
- There is no deadline for uploading and replacing presentation materials, but we recommend that you upload your presentation materials no later than three days before the start of the meeting (23 May) so that participants can view them before the meeting.
- Until the upload is complete, a temporary file titled "No Files have been uploaded" will be posted in the presentation space in Confit.
- Downloading and copying are prohibited by the system.

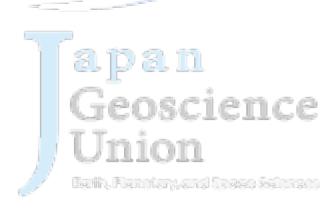

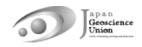

### 5. How to upload On-demand videos

① Please access the URL of the on-demand video upload system we sent you and **log in** with the presentation no. and e-mail address.

| Japan Geoscience Union Meeting 202<br>MAY 26 - 31, 2024 For a Borderless World of Geoscience 🛷                                                                                                    | 24 On-site : MAKUHARI MESSE, Chiba, Japan<br>Online : all over the WORLD     |
|----------------------------------------------------------------------------------------------------|------------------------------------------------------------------------------|
| Uploading Presentation Files<br>(Video)<br>This is a site for uploading the presentation files (video)<br>of Japan Geoscience Union Meeting 2024.<br>Please enter the presentation number, your email of dess<br>and click "Login". | Log in Presentation No. Presentation No. Email Address Email Address +>Login |
| System Requirements                                                                                                    |                                                                              |
| We have confirmed that the following browsers work properly                                                                                                    | ι.                                                                           |
| <ul> <li>Google Chrome latest version</li> <li>Mozilla Firefox latest version</li> <li>Microsoft Edge latest version</li> <li>Safari latest version</li> </ul>                                                                      |                                                                              |
| Even in a recommended environment, the site may not work properly o                                                                                                    | lepending on your browser settings.                                          |

② Click "Select Files" button and select files from your PC. ③ Check the box, and ④ "Upload".

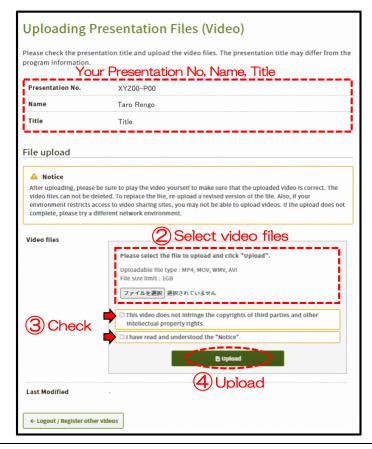

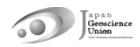

⑤ Please do not close the window until the process (Step1~Step3) is complete.

| File upload                    |                                                                                                    |                           |
|--------------------------------|----------------------------------------------------------------------------------------------------|---------------------------|
| video files can not be deleted | re to play the video yourself to make sure that the<br>. To replace the file, re-upload a revised version o<br>to video sharing sites, you may not be able to uplo<br>nt network environment. | f the file. Also, if your |
| Video files                    | The system is now processing to upload a vide<br>and congestion, it may take several tens of mi<br>Please do not close the window until the pr<br>Step 1. Upload                              | nutes to complete.        |
|                                | Step 2. Transcode                                                                                                    | 0%<br>Waiting             |
| Last Modified                  | Jploading                                                                                                    | i                         |

⑥ Registration is **complete**. You will receive an e-mail "【日本地球惑星科学連合2024年大 会】 講 演 動 画 を 登 録 し ま し た / The presentation Video Registered" (from: noreply.confit@atlas.jp). To change the file, ⑦ **select file** and **"Upload".** 

| environment restric | e deleted. To replace the file, re-upload a revised version of the file. Also, if your<br>ts access to video sharing sites, you may not be able to upload videos. If the upload does not<br>a different network environment. |
|---------------------|----------------------------------------------------------------------------------------------------|
| Video files         | • completed 6 Completed<br>The video file has been uploaded. Please check the video and upload the file<br>again if there are any corrections.                                                                               |
|                     |                                                                                                    |
|                     | Please select the file to upload and click "Upload".<br>Uploadable file type : MP4, MOV, WMV, AVI<br>File size limit : IGB<br>ファイルを選択 建訳されていません アーロpload                                                                     |
|                     | This video does not infringe the copyrights of third parties and other<br>intellectual property rights.                                                                                                    |

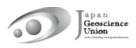

## 6. Additional materials

- You can upload from (F) 17 May.
- Log in to Confit (Meeting Portal Site) and upload your additional materials to your own presentation space (file cabinet). Up to 10 files (10 MB or less each in PDF, JPEG, JPG, PNG, GIF format) can be uploaded.
- If you use movies as additional materials, please upload the created movie to YouTube or other sites and post the URL in the space.
- Uploaded additional materials can be viewed by meeting attendees who have logged in to Confit. Display period will be one year after the meeting end.
- If you upload only "additional materials," we may not be able to issue a certificate of presentation. Those presenting in posters are requested to try to upload as e-posters or on-demand videos.
- It is not possible to prohibit downloading. Please use your own judgment when setting security settings for your files.
- If you are unable to make an oral presentation via Zoom due to connection problems, you can use this service.

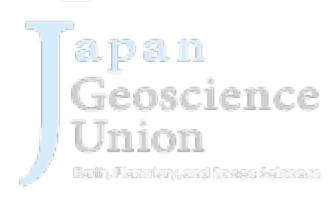

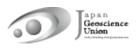

### 7. How to upload/publish "Additional materials"

#### A. Log in to the Meeting Portal site "Confit"

- If you meet (Th) 16 May 23:59 JST for registration, you will be able to log in to Confit (Meeting Portal Site) system from (F) 17 May. Once the above regular registration deadline passes, your log in to Confit system becomes available on the next day after 09:00 JST of your registration date.
- Please set your password from the **"Set password at the first time you login"** link provided on the log in screen when you log in for the first time. After that, please log in with your **JpGU ID**.

| Confit                                                                                                    | Japanese                                                              |
|----------------------------------------------------------------------------------------------------|-----------------------------------------------------------------------|
| Japan Geoscience Union Meeting 2<br>MAY 26 - 31, 2024 For a Borderless World of Geoscience                                                                      |                                                                       |
| eBack                                                                                                    | ole                                                                   |
| Meeting Participation Site                                                                                                    | Log In                                                                |
| 2024Attendees                                                                                                    | Login ID *                                                            |
| You can participate in the JpGU Meeting 2024 and enjoy the online contents by logging in to this website.                                                       | JpGU ID                                                               |
| Meeting registration is required for login.<br>Please note that your valid JpGU ID alone does not enable you to                                                 | Password *                                                            |
| attend the meeting. You need to register for the meeting for us to welcome you to the meeting.                                                                  | Set password at the first time you login                              |
| Register NOW<br>*Please note, however, that the registration will not be reflected                                                                              | □Keep me logged in                                                    |
| immediately, and you will be able to log in after 9:00 a.m. [JST] on<br>the day following the day of your registration.                                         | [Set password at the first time you login / Forgot your<br>password?] |
| [How to log in]                                                                                                    | Please check the terms of use before logging in.<br>Terms of Service  |
| Login ID: Your JpGU ID (6 digits)<br>Password: *1 Password you will be asked to set at the first time you                                                       |                                                                       |
| login                                                                                                    | Log In                                                                |
| *1 Please set your password from the "Set the password at the first<br>time you login" link provided on the login screen when you log in for<br>the first time. | Ц                                                                     |
| For security reasons, JpGU Office cannot set and inform your<br>password in advance.                                                                            |                                                                       |
| Requests to all participants of JpGU Meeting 2024                                                                                                    |                                                                       |

Fig. Confit log in page (sample)

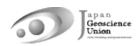

B. Uploading/Publishing procedure of additional materials

#### B-1. Uploading/Publishing procedure of pdf • image files

① After log in to Confit, please proceed to "My Presentation".

| ( <b>€</b> confit                               |                                     | Japanese Help             | Account Settings / Log Out ▼ |
|-------------------------------------------------|-------------------------------------|---------------------------|------------------------------|
| General information                             | Latest Announcement                 |                           | Search for                   |
| Announcements (1)                               |                                     |                           | presentations                |
| Timetable                                       | 暫定版プログラムを公開しました。プログラムが変更になることがあります。 |                           | Title, Speaker, etc.         |
| Sun. May 26, 2024 Orals & Poster Flash Talks    |                                     | (2024/04/27 19:37)        | Search                       |
| Mon. May 27, 2024 Orals &<br>Poster Flash Talks |                                     |                           | » Advanced Search            |
| Tue. May 28, 2024 Orals &<br>Poster Flash Talks |                                     |                           |                              |
| Wed. May 29, 2024 Orals & Poster Flash Talks    |                                     |                           |                              |
| Thu. May 30, 2024 Orals & Poster Flash Talks    |                                     | » Show more announcements |                              |
| Fri. May 31, 2024 Orals & Poster Flash Talks    |                                     | - <u>ener uniourien</u>   |                              |
| Sun. May 26, 2024 Poster >                      |                                     |                           |                              |
| Mon. May 27, 2024 Poster Session                |                                     |                           |                              |
| Tue. May 28, 2024 Poster Session                |                                     |                           |                              |
| Wed. May 29, 2024 Poster Session                |                                     |                           |                              |
| Thu. May 30, 2024 Poster Session                |                                     |                           |                              |
| Fri. May 31, 2024 Poster Session                |                                     |                           |                              |
| My menu                                         |                                     |                           |                              |
| My Schedule (0)                                 | (1)                                 |                           |                              |
| Private Message (0)                             |                                     |                           |                              |
| My Presentation (2)                             | Presentation"                       |                           |                              |
| Exhibitor Bookmarks (0)                         |                                     |                           |                              |
| Search for Participants                         |                                     |                           |                              |
| My Profile >                                    |                                     |                           |                              |
|                                                 |                                     |                           |                              |

② Click "View Presenter supplemental information".

| General information             |   | My Presentation                                                                                     |  |
|---------------------------------|---|----------------------------------------------------------------------------------------------------|--|
| Announcements (1)               | > | ▶ <u>All (2)</u> ▶ May 26 ▶ May27 ▶ May28 ▶ May29 ▶ May30                                           |  |
| Program                         |   |                                                                                                    |  |
| Timetable                       | > | Export as PDF                                                                                       |  |
| Sessions                        | > | Mon. May 27, 2024                                                                                   |  |
| Search for presentations        | > | [E]Poster   X (OO)   X-YZ OO 🧑                                                                      |  |
| Exhibition                      |   | [X-YZ00] OO Science                                                                                 |  |
| Exhibitors                      | > | "View Presenter                                                                                     |  |
| Search for exhibitors           | > | supplemental information"                                                                           |  |
| My menu                         |   | 5:15 PM - 6:30 PM                                                                                   |  |
| My Schedule (0)                 | > | Vou on odd Descenter sumlemental information to this researching                                    |  |
| Private Message (0)             | > | You can add Presenter supplemental information to this presentation.<br>(Help)                      |  |
| My Presentation (2)             | > | To add, click 'Add Presenter supplemental information'.<br>→ Add Presenter supplemental information |  |
| Presentations You 'Like'<br>(1) | > | [X-YZ00-P00] Particle size of Ryugu's subsurface layer inferred                                     |  |
| Exhibitor Bookmarks (0)         | > | from observation of SCI crater's ejecta curtain.                                                    |  |
| Search for Participants         | > | O Taro Rengo <sup>1</sup> (1. JpGU Univ.)                                                           |  |
| My Profile                      | > |                                                                                                    |  |

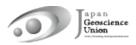

③ Click "Add File" in the File cabinet.

| Presenter supplemental in                                                                                                    | formation                           |  |  |
|----------------------------------------------------------------------------------------------------|-------------------------------------|--|--|
| Topics                                                                                                    |                                     |  |  |
|                                                                                                    | Add / Edit                          |  |  |
| You can add topics or supplemental info<br>text format. ( <u>Help</u> )                                                                                                    | rmation for this presentation using |  |  |
| File cabinet                                                                                                    | (3) "Add File"                      |  |  |
|                                                                                                    | Add File                            |  |  |
| Here, you can upload data of supplemental information for your presentation.<br>( <u>Help</u> )<br>File format: JPEG, JPG, PNG, GIF, PDF (Maximum size: 10MB, Maximum files: 10<br>files) |                                     |  |  |
| References                                                                                                    |                                     |  |  |
|                                                                                                    | + Add References                    |  |  |
| You can post up to 20 References. ( <u>Help</u>                                                                                                    | )                                   |  |  |
| 2 N Y                                                                                                    |                                     |  |  |

④ Select a file, enter a title (required) and explanation, and click ⑤ "Upload" button.

| General information             |   | File cabinet                                                                                                    |  |
|---------------------------------|---|----------------------------------------------------------------------------------------------------|--|
| Announcements (1)               | > | In File cabinet, you can show your presentation information to only participants.                                                                     |  |
| Program                         |   | ( <u>Help</u> )                                                                                                    |  |
| Timetable                       | > | File format: JPEG, JPG, PNG, GIF, PDF (Up to 10MB) * is required.                                                                                     |  |
| Sessions                        | > |                                                                                                    |  |
| Search for presentations        | > |                                                                                                    |  |
| Exhibition                      |   | Title *                                                                                                    |  |
| Exhibitors                      | > | Title                                                                                                    |  |
| Search for exhibitors           | > | Explanation                                                                                                    |  |
| My menu                         |   |                                                                                                    |  |
| My Schedule (0)                 | > | Explanation                                                                                                    |  |
| Private Message (0)             | > |                                                                                                    |  |
| My Presentation (2)             | > |                                                                                                    |  |
| Presentations You 'Like'<br>(1) | > | 4                                                                                                    |  |
| Exhibitor Bookmarks (0)         | > | All upleaded contexts must be completely passed through the procedure of                                                                              |  |
| Search for Participants         | > | All uploaded contents must be completely passed through the procedure of<br>copyright clearance. Japan Geoscience Union assumes no responsibility for |  |
| My Profile                      | > | the damages the user may suffer caused by the copyright infringement in File                                                                          |  |
|                                 |   | cabinet.                                                                                                    |  |
|                                 |   | O Upload                                                                                                    |  |
|                                 |   | Cancel                                                                                                    |  |

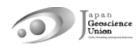

**Check your file** in the File cabinet. Click **"Move to live"** to publish the contents to participants. Click **"Move to staging"** to hide (unpublish). You can **"Delete"** files and **"Edit"** their titles and explanations.

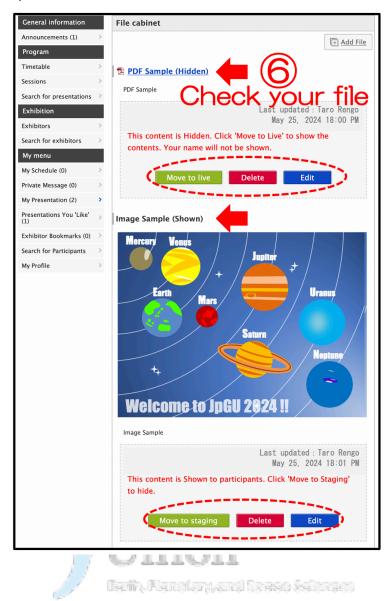

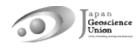

#### B-2. Publishing procedure of movies

① Please upload your movies to YouTube or other media. In the following, we will assume that you have uploaded the file to YouTube.

|                  | 😑 🕒 YouTube 🖉                                  | Search                                  |  |  |  |
|------------------|------------------------------------------------|-----------------------------------------|--|--|--|
|                  |                                                |                                         |  |  |  |
|                  |                                                |                                         |  |  |  |
|                  | JpGU2024 Sample                                | * □ □ ∷<br>② "SHARE"                    |  |  |  |
|                  | 11 views・2024/05/20<br>ア アップロードテスト用チ           | ● 0 ● 0 ← SHARE) =+ SAVE …<br>SUBSCRIBE |  |  |  |
| 3 Click "Embed". |                                                |                                         |  |  |  |
|                  | Shad<br>"Embed"<br>(<br>(<br>Embed)<br>WhatsAp | pp Facebook Twitter Email 카카오스토리        |  |  |  |

② Click "SHARE" on the YouTube screen.

④ Copy the text from <iframe> to </iframe>.

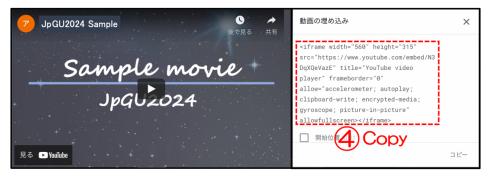

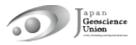

| Announcements (1)<br>Timetable                  | Latest Announcement                 |                           |                      |
|-------------------------------------------------|-------------------------------------|---------------------------|----------------------|
|                                                 |                                     |                           | presentations        |
|                                                 | 暫定版プログラムを公開しました。プログラムが変更になることがあります。 |                           | Title, Speaker, etc. |
| Sun. May 26, 2024 Orals &<br>Poster Flash Talks | >                                   | (2024/04/27 19:37)        | Search               |
| Mon. May 27, 2024 Orals &<br>Poster Flash Talks | >                                   |                           | » Advanced Searc     |
| Tue. May 28, 2024 Orals &<br>Poster Flash Talks | >                                   |                           |                      |
| Wed. May 29, 2024 Orals &<br>Poster Flash Talks | >                                   |                           |                      |
| Thu. May 30, 2024 Orals &<br>Poster Flash Talks | >                                   | » Show more announcements |                      |
| Fri. May 31, 2024 Orals &<br>Poster Flash Talks | >                                   |                           |                      |
| Sun. May 26, 2024 Poster<br>Session             | >                                   |                           |                      |
| Mon. May 27, 2024 Poster<br>Session             | >                                   |                           |                      |
| Tue. May 28, 2024 Poster<br>Session             | >                                   |                           |                      |
| Wed. May 29, 2024 Poster<br>Session             | >                                   |                           |                      |
| Thu. May 30, 2024 Poster<br>Session             | >                                   |                           |                      |
| Fri. May 31, 2024 Poster<br>Session             | >                                   |                           |                      |
| My menu                                         |                                     |                           |                      |
| My Schedule (0)                                 |                                     |                           |                      |
| Private Message (0)                             |                                     |                           |                      |
| My Presentation (2)                             | ly Presentation"                    |                           |                      |
| Exhibitor Bookmarks (0)                         | >                                   |                           |                      |
| Search for Participants                         | >                                   |                           |                      |
| My Profile                                      | >                                   |                           |                      |

**(5)** After log in to Confit, please proceed to **"My Presentation**".

**(6)** Click "View Presenter supplemental information".

| General information             | My Presentation                                                                                    |
|---------------------------------|----------------------------------------------------------------------------------------------------|
| Announcements (1)               | > <u>All (2)</u> ► May 26 ► May27 ► May28 ► May29 ► May30                                          |
| Program                         |                                                                                                    |
| Timetable                       | > 💽 Export as PDF                                                                                  |
| Sessions                        | Mon. May 27, 2024                                                                                  |
| Search for presentations        | E]Poster   X (OO)   X-YZ OO                                                                        |
| Exhibition                      | [X-YZ00] OO Science                                                                                |
| Exhibitors                      | "View Presenter                                                                                    |
| Search for exhibitors           | supplemental information"                                                                          |
| My menu                         | 5:15 PM – 6:30 PM                                                                                  |
| My Schedule (0)                 | >                                                                                                  |
| Private Message (0)             | You can add Presenter supplemental information to this presentation.<br>(Help)                     |
| My Presentation (2)             | ➤ To add, click 'Add Presenter supplemental information'. → Add Presenter supplemental information |
| Presentations You 'Like'<br>(1) | ><br>[X-YZ00-P00] Particle size of Ryugu's subsurface layer inferred                               |
| Exhibitor Bookmarks (0)         | from observation of SCI crater's ejecta curtain.                                                   |
| Search for Participants         | O Taro Rengo 1(1. JpGU Univ.)                                                                      |
| My Profile                      |                                                                                                    |
|                                 |                                                                                                    |
|                                 |                                                                                                    |
|                                 |                                                                                                    |
|                                 |                                                                                                    |
|                                 |                                                                                                    |
|                                 |                                                                                                    |
|                                 |                                                                                                    |
|                                 |                                                                                                    |
|                                 | 1 "Like"s                                                                                          |
|                                 | <u>Hanako Wakusei</u>                                                                              |
|                                 | © Schedule 0 ★ Like 1 Socomment (2)                                                                |

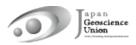

⑦ Click "Add/Edit" in the Topics.

| Presenter supplemental information                                                     |                                         |  |  |  |  |
|----------------------------------------------------------------------------------------|-----------------------------------------|--|--|--|--|
| Topics                                                                                 | (7) "Add/Edit"                          |  |  |  |  |
|                                                                                        | Add / Edit                              |  |  |  |  |
| You can add topics or supplemental<br>text format. ( <u>Help</u> )                     | information for this presentation using |  |  |  |  |
| File cabinet                                                                           | File cabinet                            |  |  |  |  |
|                                                                                        | Add File                                |  |  |  |  |
| Here, you can upload data of supplemental information for your presentation.<br>(Help) |                                         |  |  |  |  |
| File format: JPEG, JPG, PNG, GIF, PDF<br>files)                                        | (Maximum size: 10MB, Maximum files: 10  |  |  |  |  |
| References                                                                             |                                         |  |  |  |  |
|                                                                                        | Add References                          |  |  |  |  |
| You can post up to 20 References. (                                                    | <u>telp</u> )                           |  |  |  |  |
|                                                                                        |                                         |  |  |  |  |

8 Click the "Source" and Paste the text copied in 4 and 9 "Save".

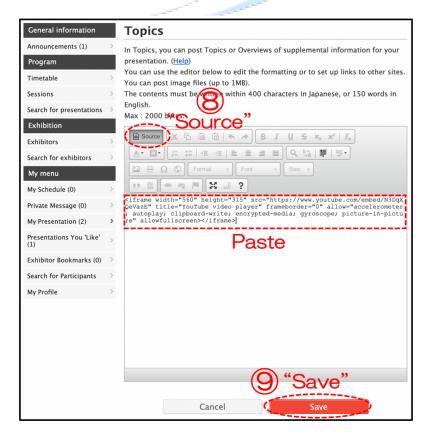

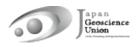

(1) **Check your movie** in the Topics. Click **"Move to live"** to publish the contents to participants.

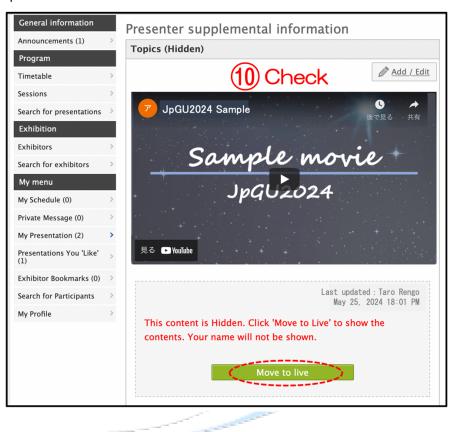

Click "OK" when the message "Are you sure you want to move to live?" is displayed.

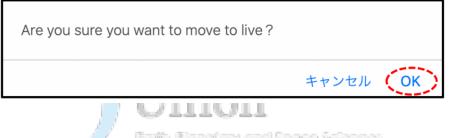

Click "Move to staging" to hide (unpublish).

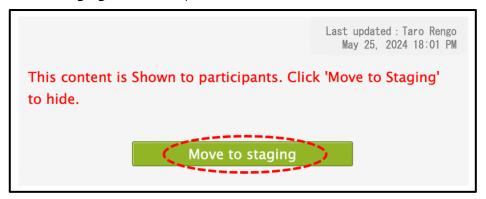